# **Work with the Section Robot**

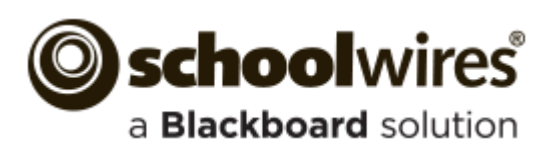

#### **Trademark Notice**

Blackboard, the Blackboard logos, and the unique trade dress of Blackboard are the trademarks, service marks, trade dress and logos of Blackboard, Inc. All other trademarks, service marks, trade dress and logos used in Blackboard and the Website are the trademarks, service marks, trade dress and logos of their respective owners.

#### **Copyright Notice**

© 2015 Blackboard Schoolwires. All rights reserved.

This guide covers all available Schoolwires features and functionality. Features included in your contract may vary.

# **Table of Contents**

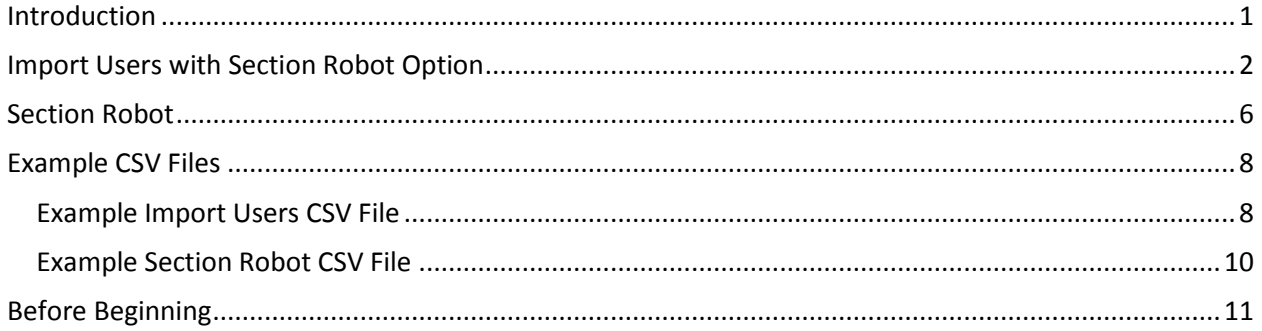

## <span id="page-4-0"></span>**Introduction**

Use the *Section Robot* in conjunction with *Import Users* to rapidly create new user accounts. If you use the Section Robot option, a section with default pages is created for each user. In addition, the users will be assigned editing privileges for their section. You will need to first create an Import User CSV file containing user data to import. You also need to have ready a section configuration, a collection of *page types*, to specify when you run User Import with the Section Robot option selected.

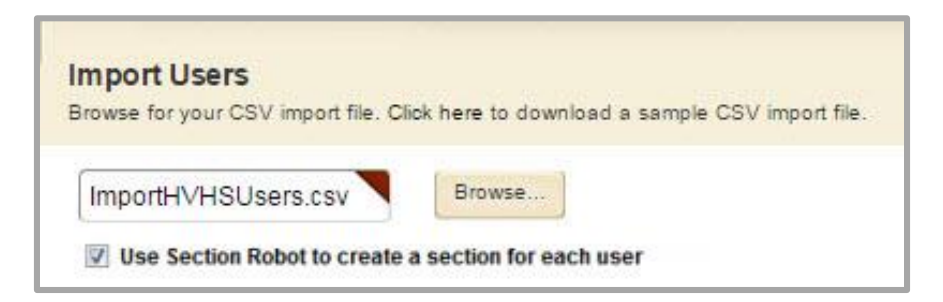

If you have already created user accounts, use the Section Robot to create user sections with default pages and assign editing privileges. You will need to first create a Section Robot CSV file. You also need to have ready a section configuration, a collection of page types, to specify when you run the Section Robot.

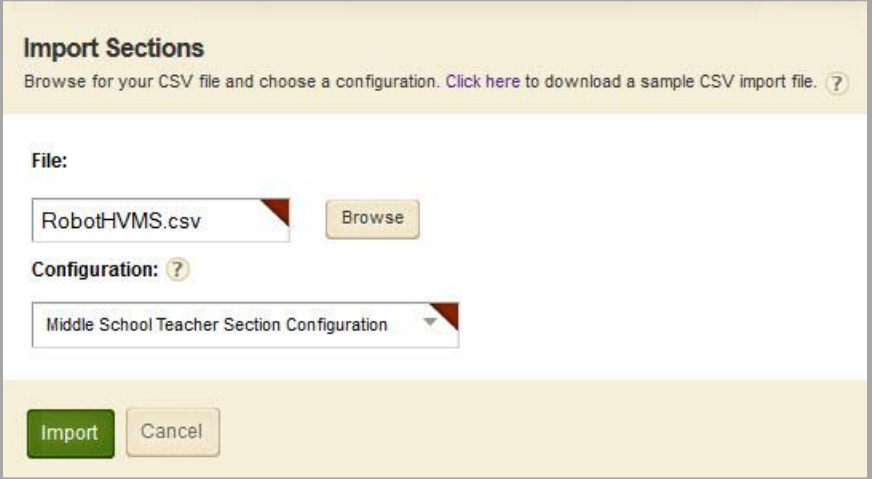

# <span id="page-5-0"></span>**Import Users with Section Robot Option**

Use Import Users with the Section Robot option active to create new user accounts, new sections with default pages and assign section editor privileges. Before you begin, prepare your Import User CSV file.

Here's how you Import Users using the Section Robot option.

- 1. In *Site Manager*, expand USERS & GROUPS and click Users.
- 2. Click the **Import Users** tab.
- 3. Click **Import Users**.

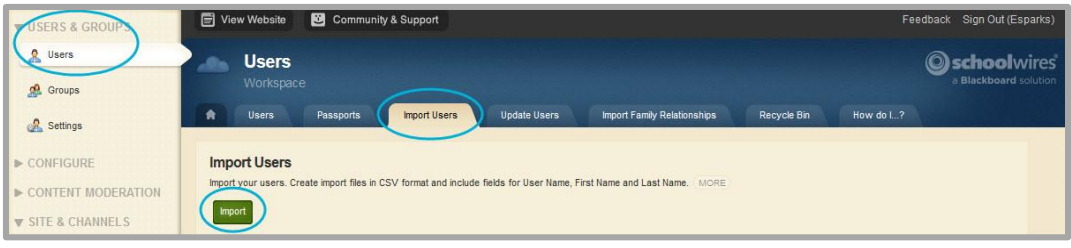

- 4. On the Import Users tab, **Browse** for and select the Import Users CSV file you prepared. You'll find a link to an example CSV file on the Import Users window or search for the example file on the **How Do I** tab.
- 5. Activate the *Use Section Robot to create a section for each user* check box.
- 6. Click **Continue**.

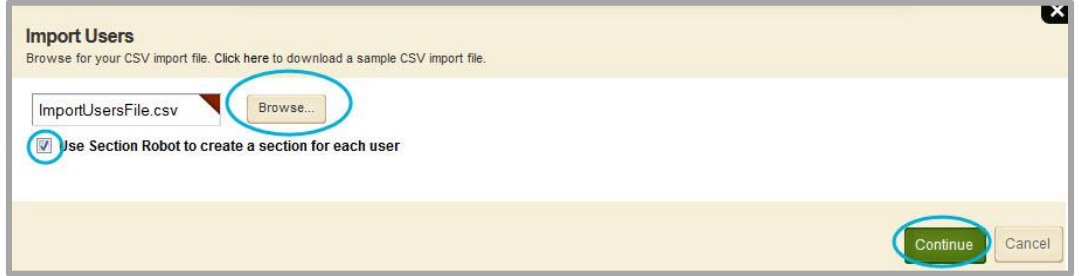

7. Using the drop-down fields on each of the three tabs—**General**, **Advanced** and **Other**, map the data in the CSV file to the fields in Schoolwires. Only three fields are required—*First Name, Last Name* and *User Name*.

Note that on the **General** and **Other** tabs, you must scroll down to see remaining fields.

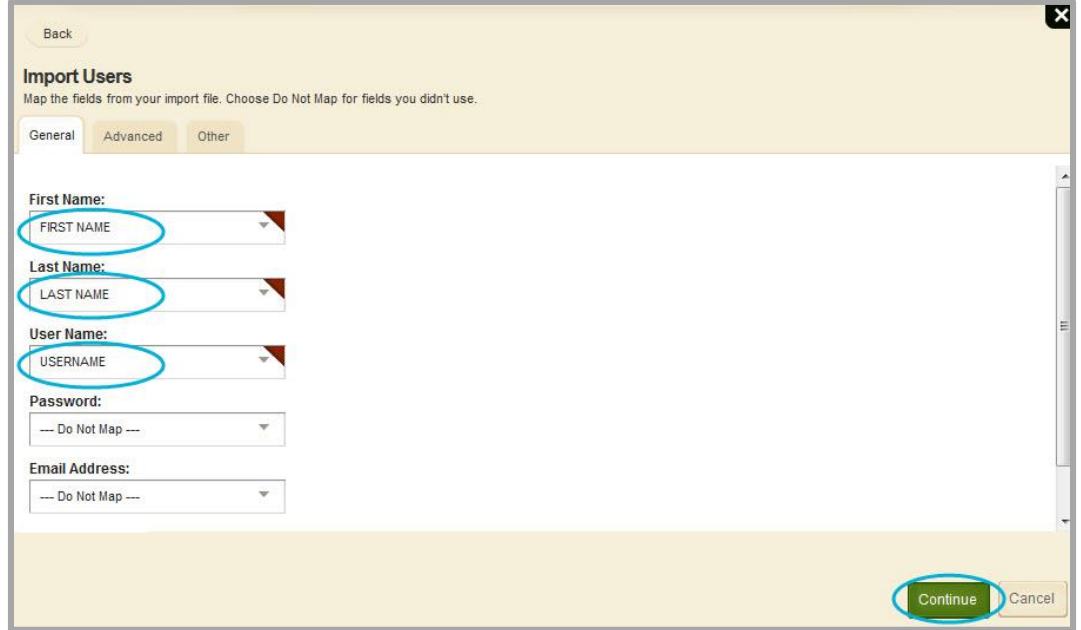

- 8. Click **Continue**.
- 9. On the Select Area window, using the drop-downs, select the Site or Subsite and Channel where you wish Schoolwires to create the new user sections.

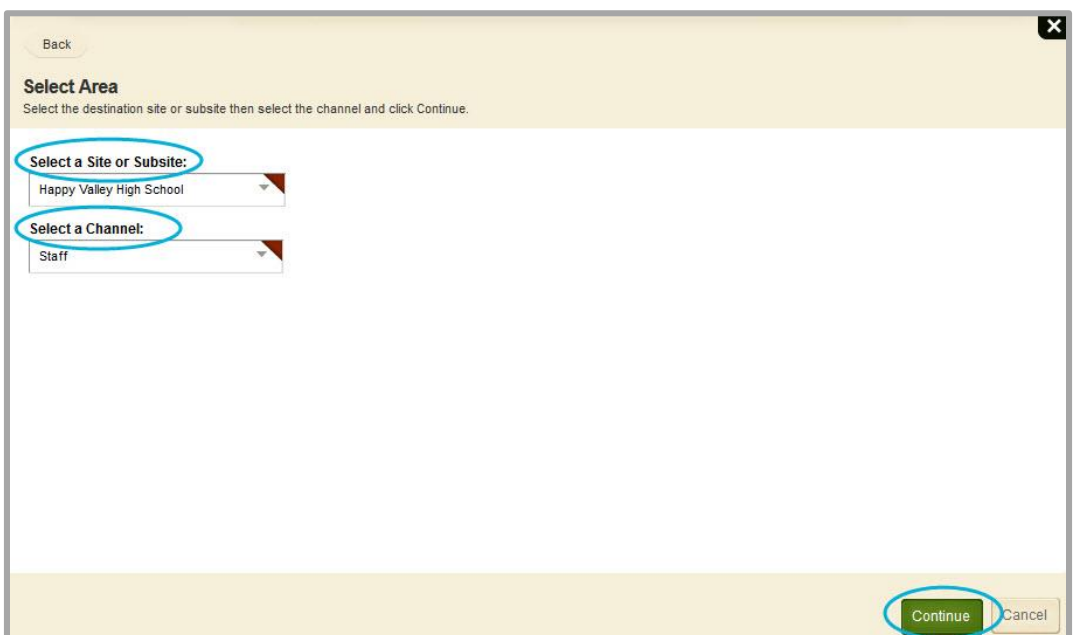

10. Click **Continue**.

11. On the Select Section Configuration window, using the drop-down, choose the section configuration that Schoolwires should use when adding pages to the new sections.

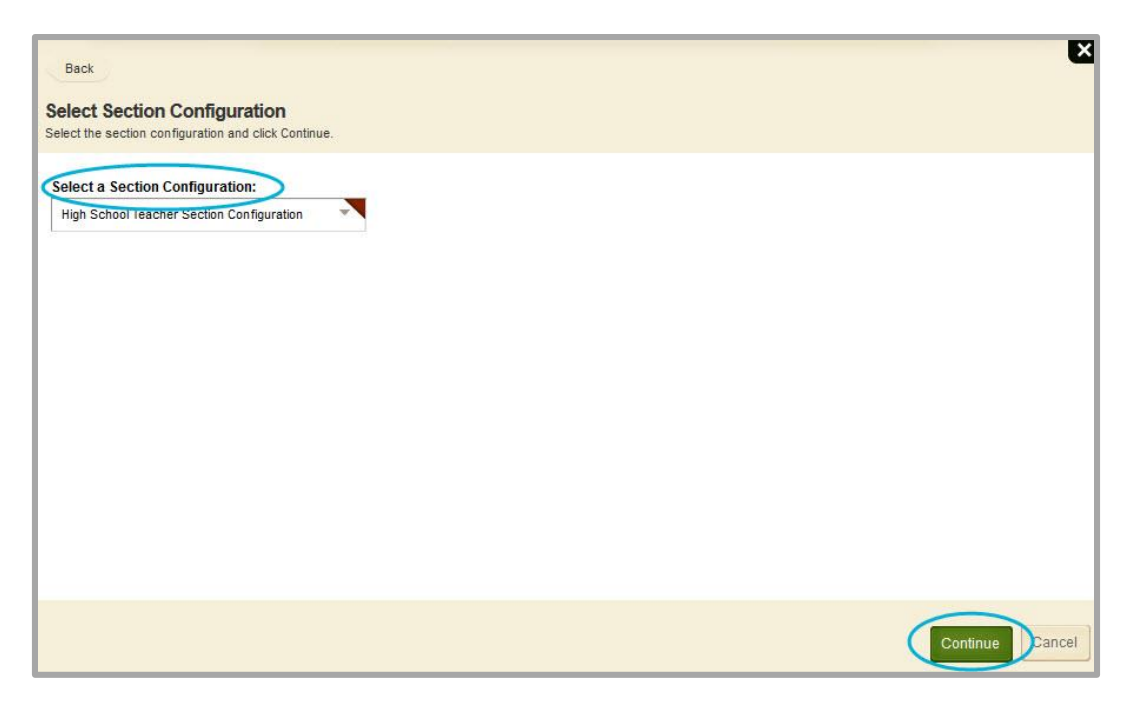

- 12. Click **Continue**.
- 13. On the Select Format window, using the drop-downs, choose the format of the Section Name (how it displays in *Site Manager*) and Menu Name (how it displays on the end-user website).

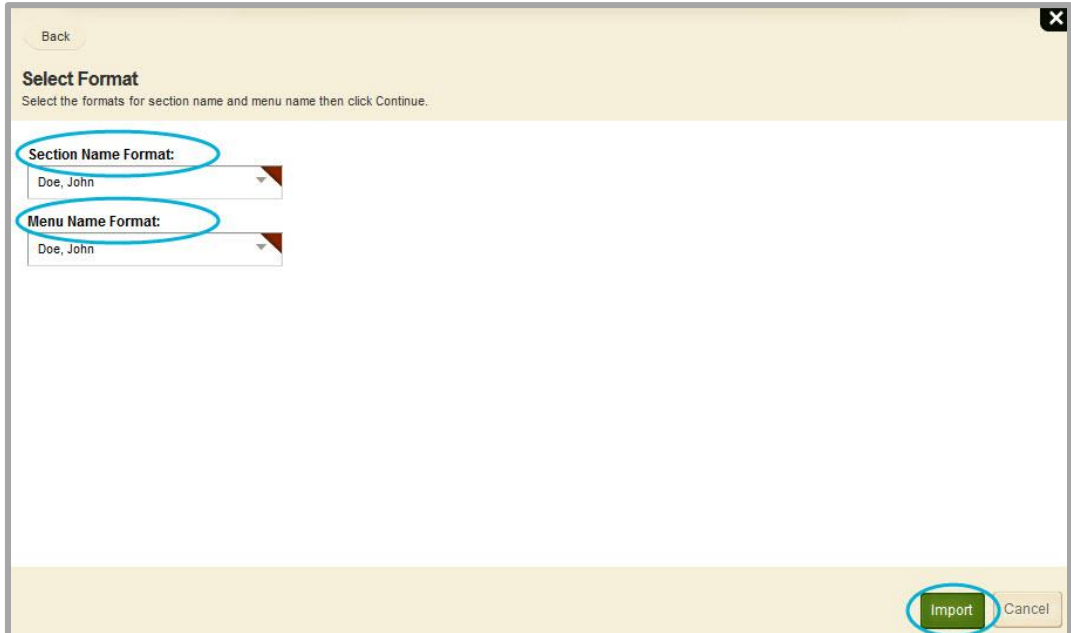

14. Click **Import**.

If errors occur, download and review the Schoolwires error spreadsheet, correct the invalid records within the Import User CSV file and try again. You only need to rerun the import for the invalid records. You can also view errors from the **Import Users** tab.

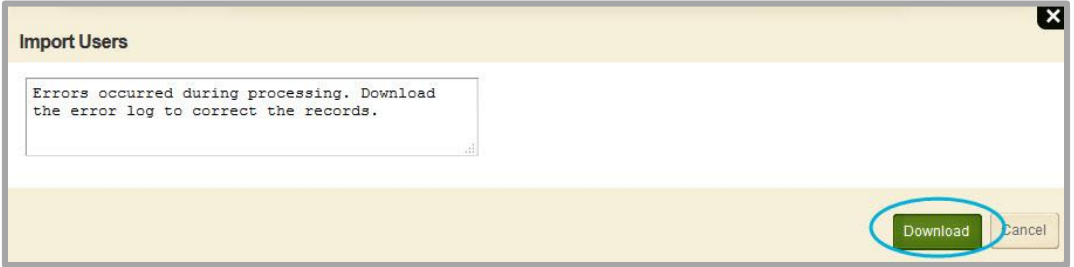

With a successful run you will be able to **Rollback** the import, **View Exceptions (errors)** and view **Details** (see the number of Valid and Invalid records), and **Send Emails** to the new users, provided you imported an Email address for each user.

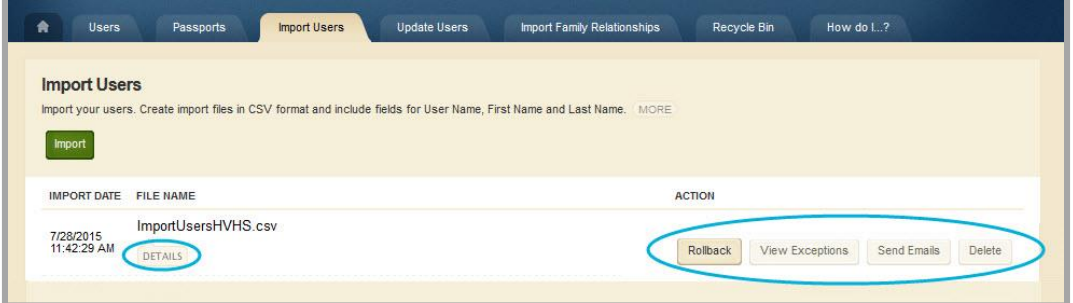

To remove the record of the Import User run from the window, click **Delete**.

### <span id="page-9-0"></span>**Section Robot**

Use the Section Robot to create user sections with default pages and assign editing privileges for user accounts that you have already created. Before you begin, prepare your Section Robot CSV file.

Here's how you run the Section Robot.

1. In *Site Manager*, navigate to a Site or Subsite Workspace.

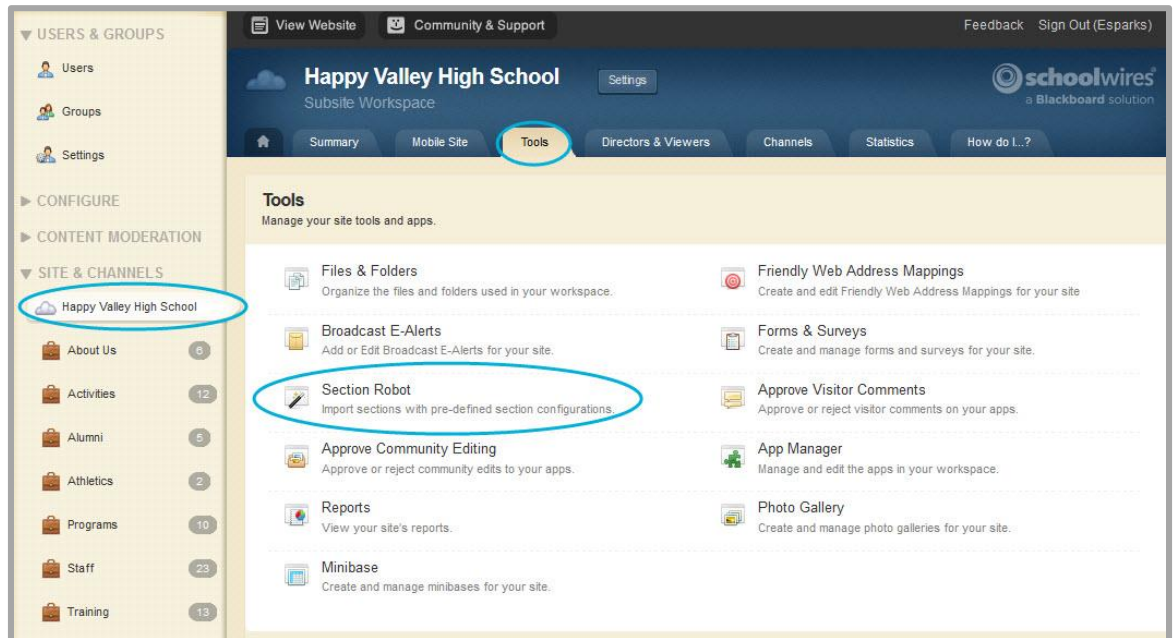

- 2. Click the **Tools** tab.
- 3. Click Section Robot.
- 4. Click Import Sections.

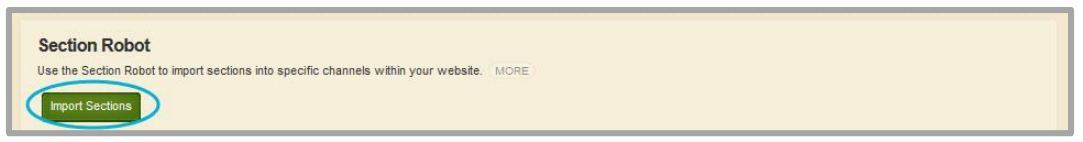

5. On the Import Sections window, **Browse** for and select the Section Robot CSV file you prepared. You'll find a link to an example CSV file on the Import Sections window or search for the example file on the **How Do I** tab.

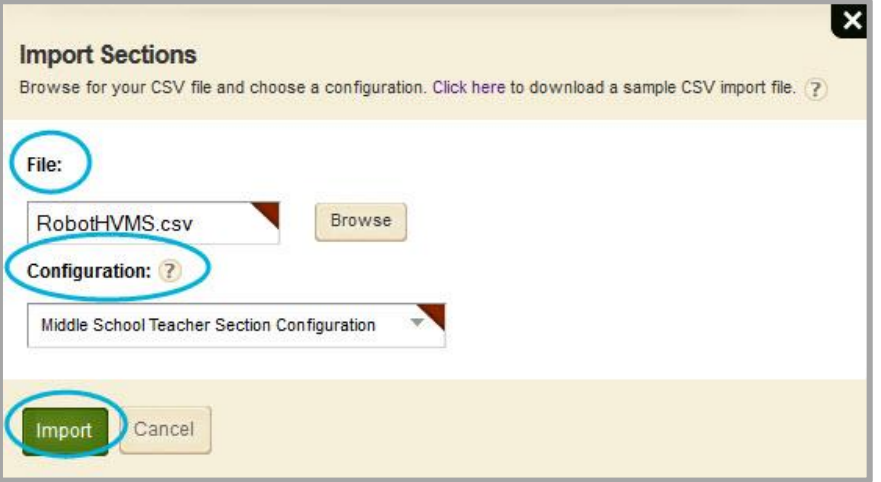

- 6. Using the drop-down, choose the section configuration that Schoolwires should use when adding pages to the new sections.
- 7. Click **Import**.

If errors occur, you can **View Exceptions** on the **Tools** tab, correct the errors and run the import CSV file again.

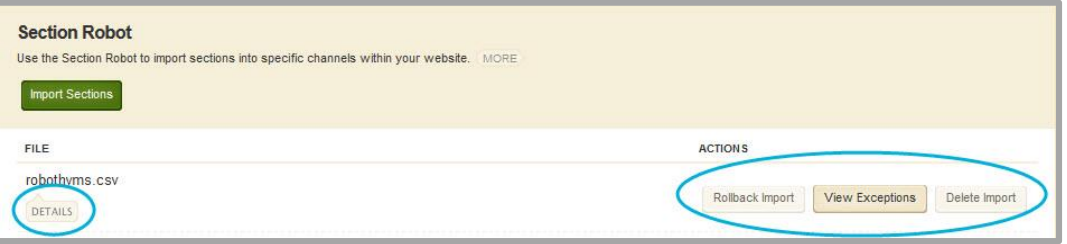

With a successful run you will be able to view **Details** about the import (who ran the import, when it was run, the number of sections imported and the number of invalid records), **Rollback Import** and **View Exceptions.**

To remove the record of the Section Robot run from the window, click **Delete Import**

# <span id="page-11-0"></span>**Example CSV Files**

Here are examples of the Import Users and Section Robot CSV files.

#### <span id="page-11-1"></span>**Example Import Users CSV File**

These are the fields you can include in the Import Users CSV file.

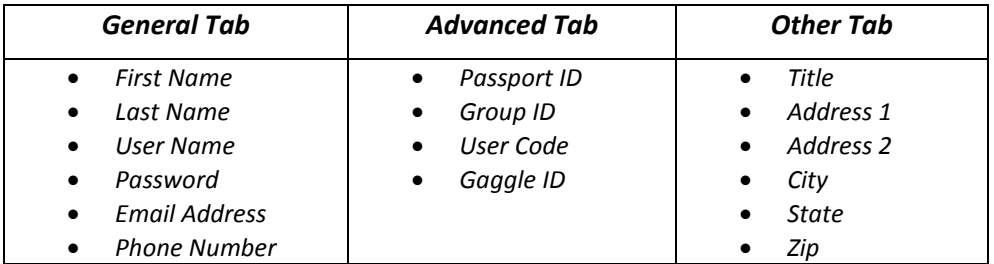

Obtain Passport ID numbers from the **Passports** tab in the Users Workspace.

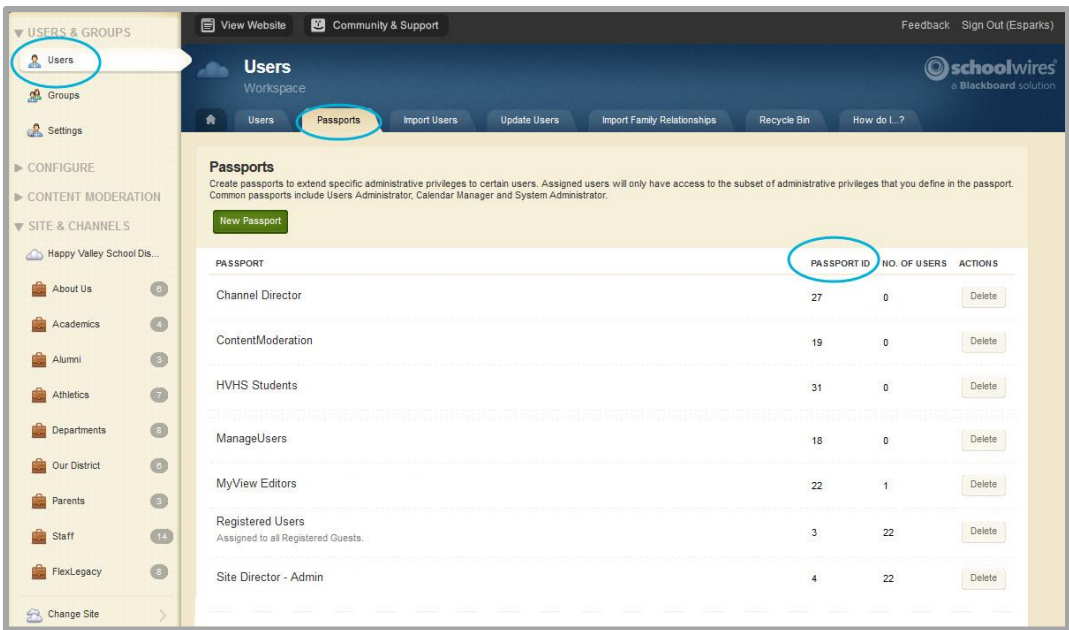

Obtain Group ID numbers from the **Groups** tab in the Groups Workspace.

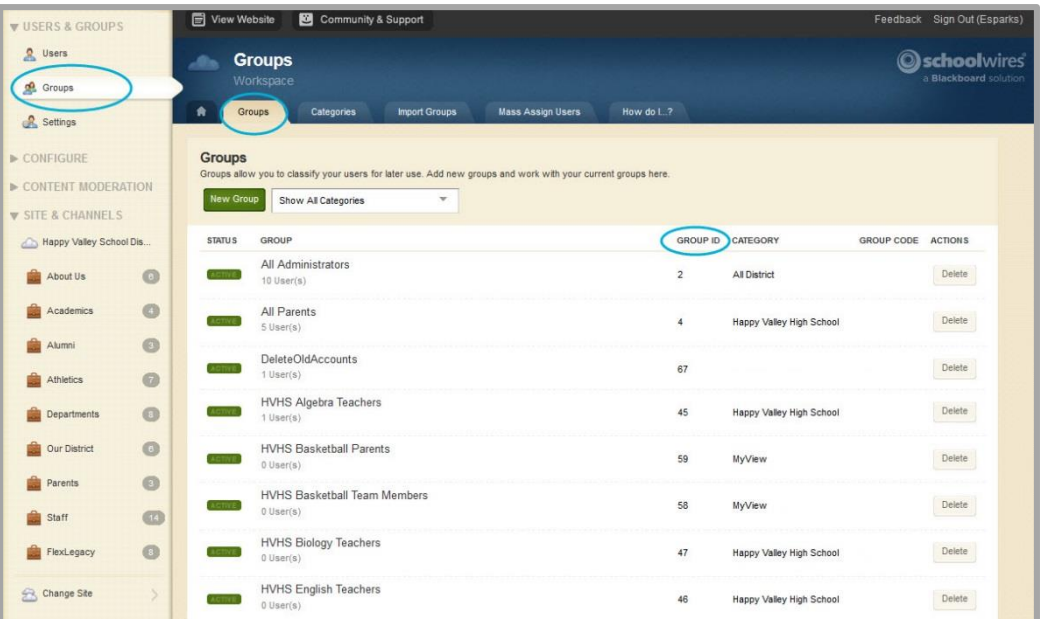

#### Here is an example CSV file.

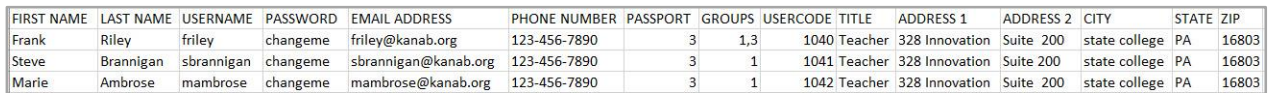

#### <span id="page-13-0"></span>**Example Section Robot CSV File**

These are the fields you can include in your Section Robot CSV file.

- *Section Name (the name of the section that displays in Site Manager)*
- *Menu Name (the name of the section that displays on the end-user website)*
- *Channel ID*
- *Editor (User Name)*

Obtain Channel ID numbers for a site or subsite from the **Channels** tab in the Site or Subsite Workspace.

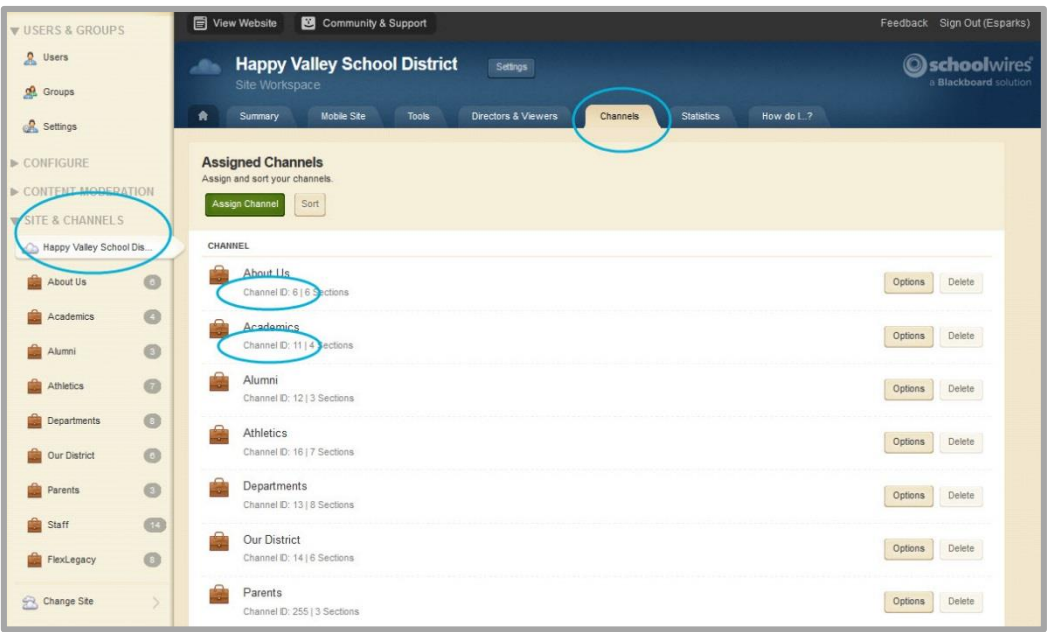

Here is an example CSV file.

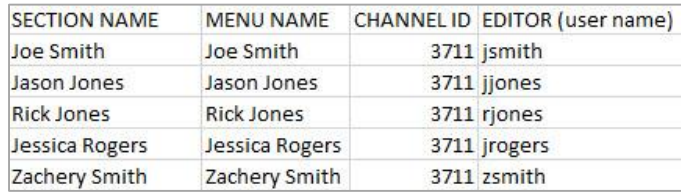

# <span id="page-14-0"></span>**Before Beginning**

Before you begin, consider these items.

- If your website is using the Universal Connector, you will not need to run Import Users and the Section Robot.
- If your site is using LDAP, you can run the Section Robot to create sections and assign Section Editor privileges for your existing users.
- Break your User Import run into batches, by site or subsite. When using Import Users with the Section Robot option activated, you can only select one site (or subsite) and one channel for the import.
- Test run Import Users and Section Robot with just a few records in the CSV files to make sure you are getting the results you expect.